# <span id="page-0-0"></span>Восстановление уволенного сотрудника в 1С вместе с восстановлением уволенного сотрудника в Biosmart-Studio v5

## 1. В 1С увольняем сотрудника

- В 1С, в "Приемы на работу, переводы, увольнения" появляется запись об увольнении
- В 1С, во внешней обработке вкладка "Синхронизация" вкладка "Сотрудники"
	- нажать кнопку "Сверить данные"
		- -> сотрудник выделяется курсивом и синим цветом в столбце "Biosmart"
	- нажать кнопку "Синхронизировать"
		- -> в строке с ФИО данного сотрудника, в столбце "Biosmart" курсивом отображается "Увольнение"
		- -> В Biosmart-Studio сотрудник переместился на вкладку "Уволенные сотрудники" (в разделе "Сотрудники")
		- -> Попытка идентификации, например, по отпечатку пальца этого сотрудника на устройстве будет приводить к неудачной идентификации

#### 1. В 1С принимаем ранее уволенного сотрудника

В 1С - Кадры - Сотрудники - кнопка "Создать"-> откроется вкладка "Сотрудник (создание)"

- В поле "Полное имя" вписать полное имя ранее уволенного сотрудника и нажать клавишу "Enter" или установить курсор мыши в другое поле -> откроется окно "Найден человек с похожим именем."
	- в открывшемся окне нажать кнопку "Да, это тот, кто мне нужен"
		- -> данные о сотруднике (Дата рождения, ИНН, Снилс, Пол) впишутся в соответствующие поля вкладки "Сотрудник (создание)"
	- На вкладке "Сотрудники (создание)" нажать кнопку "Оформить документ" -> нажать кнопку "Прием на работу"
	- -> откроется диалоговое окно "Сотрудник ещё не записан. Записать и продолжить?"
		- В диалоговом окне нажать кнопку "Да"
		- -> откроется вкладка "Прием на работу (создание)"
	- заполнить поля "Подразделение", "Должность" и нажать кнопку "Провести и закрыть"

#### 1. Синхронизация данных с Biosmart-Studio для принятие ранее уволенного сотрудника

Перейти В 1С, во внешней обработке - вкладка "Синхронизация" - вкладка "Сотрудники"

- установить галку "Показывать поле биосмарт ID"
- нажать кнопку "Сверить данные"-> отображается две строки с сотрудником:

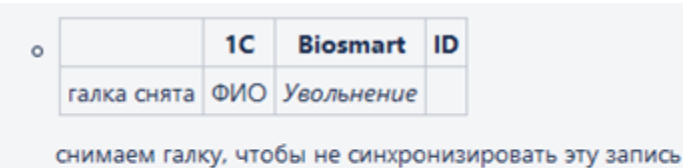

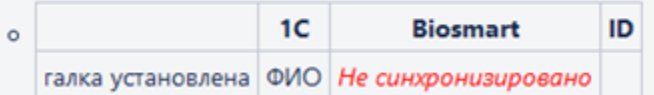

оставляем галку чтобы синхронизировать эту запись в столбце "ID" прописываем старый guid ранее уволенного сотрудника (его можно посмотреть в Biosmart-Studio - раздел "Сотрудники" вкладка "Уволенные сотрудники" столбец "Идентификатор 1С"

### нажать кнопку "Синхронизировать"

-> во внешней обработку будет фигурировать два сотрудника, один с пометкой "Увольнение", второй активный

(не смотря на то, что перед синхронизацией вручную был указан старый quid, после синхронизации сотруднику в 1С и в Biosmart-Studio присвоится новый guid а также, сотруднику в Biosmart-Studio будет обновлен табельный номер, в соответствии с номером в 1С)

- -> В Biosmart-Studio сотрудник из вкладки "Уволенные сотрудники" переместился на вкладку "Сотрудники" (в разделе "Сотрудники")
- -> Происходит успешная идентификации по карте/биометрии этого сотрудника на устройстве

# Связанные статьи

- [Переход с Biosmart Studio v4 на v5](https://confluence.prosyst.ru/pages/viewpage.action?pageId=55188607)
- [Установка кода авторизации для новых контроллеров работающих в режиме "Отпечаток на карте""](https://confluence.prosyst.ru/pages/viewpage.action?pageId=55187978)
- [Не запускается клиент Biosmart-Studio v5](https://confluence.prosyst.ru/pages/viewpage.action?pageId=62587746)
- [Восстановление уволенного сотрудника в 1С вместе с восстановлением уволенного сотрудника в Biosmart-Studio v5](#page-0-0)
- [Почему при назначенном сотруднику ненормированном графике в отчёте ставится «ПР» \(прогул\) или «В» \(выходной\), хотя он отработал смену?](https://confluence.prosyst.ru/pages/viewpage.action?pageId=55191198)